# Chapter 25 Specifying Forecasting Models

### **Chapter Table of Contents**

| SERIES DIAGNOSTICS                              | <br>. 1281 |
|-------------------------------------------------|------------|
| MODELS TO FIT WINDOW                            | <br>. 1283 |
| AUTOMATIC MODEL SELECTION                       | <br>. 1285 |
| SMOOTHING MODEL SPECIFICATION WINDOW            | <br>. 1287 |
| ARIMA MODEL SPECIFICATION WINDOW                | <br>. 1290 |
| CUSTOM MODEL SPECIFICATION WINDOW               | <br>. 1292 |
| EDITING THE MODEL SELECTION LIST                | <br>. 1296 |
| FORECAST COMBINATION MODEL SPECIFICATION WINDOW | <br>. 1299 |
| INCORPORATING FORECASTS FROM OTHER SOURCES      | 1302       |

## Chapter 25 Specifying Forecasting Models

This chapter explores the tools available through the Develop Models window for investigating the properties of time series and for specifying and fitting models. The first section shows you how to diagnose time series properties in order to determine the class of models appropriate for forecasting series with such properties. Later sections show you how to specify and fit different kinds of forecasting models.

#### **Series Diagnostics**

The series diagnostics tool helps you determine the kinds of forecasting models that are appropriate for the data series so that you can limit the search for the best forecasting model. The series diagnostics address these three questions: Is a log transformation needed to stabilize the variance? Is a time trend present in the data? Is there a seasonal pattern to the data?

The automatic model fitting process, which you used in the previous chapter through the Automatic Model Fitting window, performs series diagnostics and selects trial models from a list according to the results. You can also look at the diagnostic information and make your own decisions as to the kinds of models appropriate for the series. The following example illustrates the series diagnostics features.

Select Develop Models from the Time Series Forecasting window. Select the library SASHELP, the data set CITIMON, and the series RCARD. This series represents domestic retail sales of passenger cars. To look at this series, select View Series from the Develop Models window. This brings up the Time Series Viewer window, as shown in Display 25.1.

\* SAS \_ & X <u>File View Tools Options Solutions Window Help</u> 🖫 🎒 fo 🕠 🎍 🔁 😉 🧆 🖷 Time Series Viewer \_ 🗆 × ⊕ Q % In(·) △ RCARD: RETAIL SALES: NEW PASSENGER CARS, DOMEST RCARD 11 p=.05 10 9 8 6 5

Display 25.1. Automobile Sales Series

Select Diagnose Series from the Tools pull-down menu. You can do this from the Develop Models window or from the Time Series Viewer window. Display 25.2 shows this from the Develop Models window.

JAN1986 JAN1988

JAN1990

c:\Program Files\SAS

Display 25.2. Selecting Series Diagnostics

JAN1982

JAN1984

JAN1980

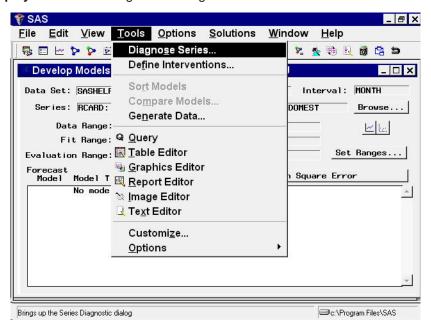

This brings up the Series Diagnostics window, as shown in Display 25.3.

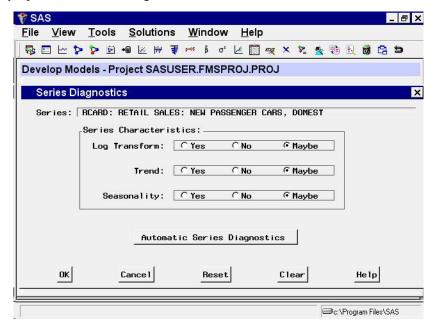

Display 25.3. Series Diagnostics Window

Each of the three series characteristics—need for log transformation, presence of a trend, and seasonality—has a set of radio buttons for Yes, No, and Maybe. Yes indicates that the series has the characteristic and that forecasting models fit to the series should be able to model and predict this behavior. No indicates that you do not need to consider forecasting models designed to predict series with this characteristic. Maybe indicates that models with and without the characteristic should be considered. Initially, all these values are set to Maybe.

To have the system diagnose the series characteristics, select the Automatic Series Diagnostics button. This runs the diagnostic routines described in Chapter 30, "Forecasting Process Details," and sets the radio buttons according to the results. In this example, Trend and Seasonality are changed from Maybe to Yes, while Log Transform remains set to Maybe.

These diagnostic criteria affect the models displayed when you use the Models to Fit window or the Automatic Model Selection model-fitting options described in the following section. You can set the criteria manually, according to your judgment, by selecting any of the radio buttons, whether you have used the Automatic Series Diagnostics button or not. For this exercise, leave them as set by the automatic diagnostics. Select the OK button to close the Series Diagnostics window.

#### **Models to Fit Window**

As you saw in the previous chapter, you can select models from a list. Invoke the Models to Fit window by clicking the middle of the table and selecting Fit Models from List from the pop-up menu. This can also be selected from the tool bar or the Fit Model submenu of the Edit pull-down menu. The Models to Fit window comes up, as shown in Display 25.4.

Display 25.4. Models to Fit Window

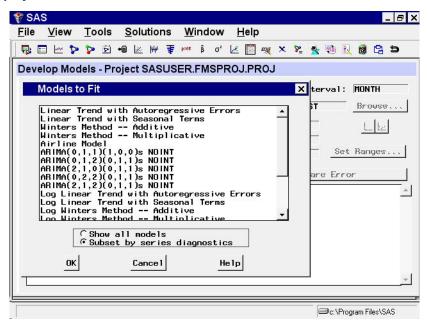

Since you have performed series diagnostics, the models shown are the subset that fits the diagnostic criteria.

Suppose you want to consider models other than those in this subset because you are undecided about including a trend in the model. Select the Show all models radio button. Now the entire model selection list is shown. Scroll through the list until you find Log Seasonal Exponential Smoothing, as shown in Display 25.5.

**Display 25.5.** Selecting a Model from List

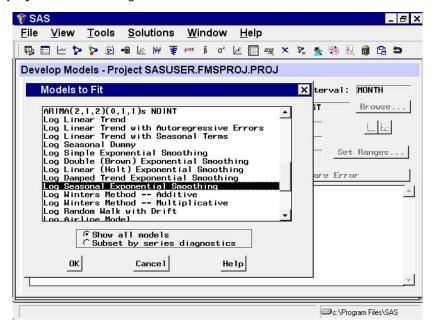

This is a nontrended model, which seems a good candidate. Select this model, and then select the OK button. The model is fit to the series and then appears in the table with the value of the selected fit criterion, as shown in Display 25.6.

Display 25.6. Develop Models Window Showing Model Fit

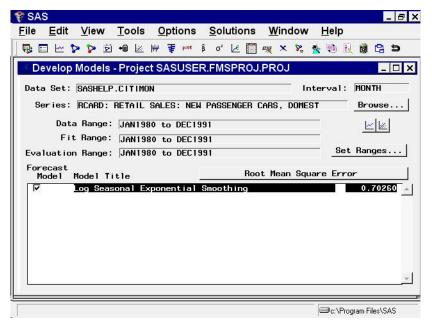

You can edit the model list that appears in the Models to Fit window by selecting Options and Model Selection List from the menu bar or by selecting the Edit Model List tool bar icon. You can then delete models you are not interested in from the default list and add models using any of the model specification methods described in this chapter. When you save your project, the edited model selection list is saved in the project file. In this way, you can use the Select from List item and the Automatic Model Selection item to select models from a customized search set.

#### **Automatic Model Selection**

Automatic model selection is equivalent to choosing Select from List, as you did in the preceding section, fitting all the models in the subset list and then deleting all except the best fitting of the models. If series diagnostics have not yet been done, they are performed automatically to determine the model subset to fit. If you set the series diagnostics for log, trend, or seasonal criteria manually using the radio buttons, these choices are honored by the automatic fitting process.

Using automatic selection, the system does not pause to warn you of model fitting errors, such as failure of the estimates to converge (you can track these using the audit trail feature).

By default, only the best fitting model is kept. However, you can control the number of automatically fit models retained in the Develop Models list, and the following example shows how to do this.

From the menu bar, choose Options and Automatic Fit. This brings up the Automatic Model Selection Options window. Click the Models to Keep combo box arrow, and select All models, as shown in Display 25.7. Now select OK.

Display 25.7. Selecting Number of Automatic Fit Models to Keep

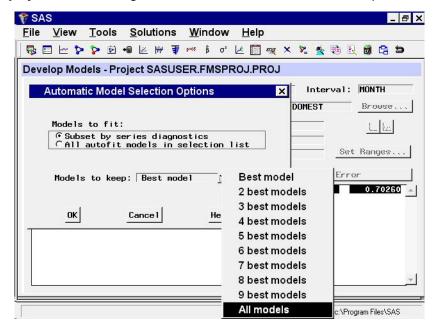

Next, select Fit Models Automatically by clicking the middle of the table or using the toolbar or Edit pull-down menu. The Automatic Model Selection window appears, showing the diagnostic criteria in effect and the number of models to be fit, as shown in Display 25.8.

Display 25.8. Automatic Model Selection Window

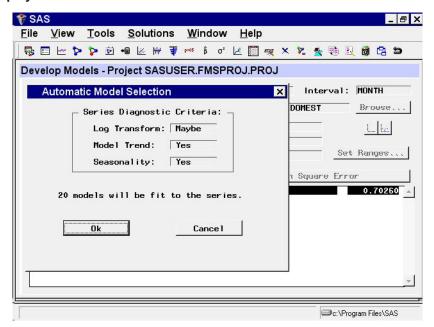

Select the OK button. After the models have been fit, all of them appear in the table, in addition to the model which you fit earlier, as shown in Display 25.9.

Display 25.9. Automatically Fit Models

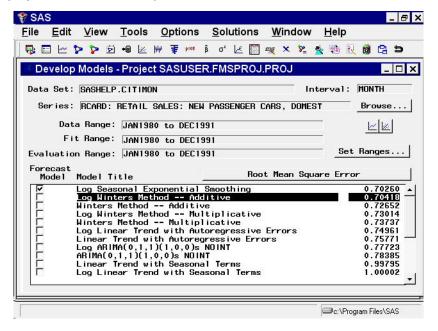

#### **Smoothing Model Specification Window**

To fit exponential smoothing and Winters models not already provided in the Models to Fit window, select Fit Smoothing Model from the pop-up menu or toolbar or select Smoothing Model from the Fit Model submenu of the Edit pull-down menu. This brings up the Smoothing Model Specification window, as shown in Display 25.10.

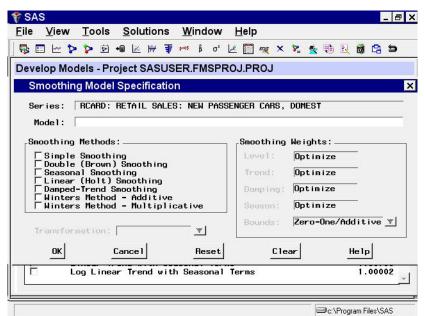

Display 25.10. Smoothing Model Specification Window

The Smoothing Model Specification window consists of several parts. At the top is the series name and a field for the label of the model you are specifying. The model label is filled in with an automatically generated label as you specify options. You can type over the automatic label with your own label for the model. To restore the automatic label, enter a blank label.

The Smoothing Methods box lists the different methods available. Below the Smoothing Methods box is the Transformation field, which is used to apply the smoothing method to transformed series values.

The Smoothing Weights box specifies how the smoothing weights are determined. By default, the smoothing weights are automatically set to optimize the fit of the model to the data. See Chapter 30, "Forecasting Process Details," for more information about how the smoothing weights are fit.

Under smoothing methods, select Winters Method - Additive. Notice the smoothing weights box to the right. The third item, Damping, is grayed out, while the other items, Level, Trend, and Season, show the word Optimize. This tells you that these three smoothing weights are applicable to the smoothing method that you selected and that the system is currently set to optimize these weights for you.

Next, specify a transformation using the Transformation combo box. A menu of transformation choices pops up, as shown in Display 25.11.

\* SAS File View Tools Solutions Window Help Develop Models - Project SASUSER.FMSPROJ.PROJ Smoothing Model Specification Series: RCARD: RETAIL SALES: NEW PASSENGER CARS, DOMEST Model: Winters Method -- Additive Smoothing Weights: Smoothing Methods: ┌Simple Smoothing ┌Double (Brown) Smoothing ┌Seasonal Smoothing ┌Linear (Holt) Smoothing Level: Optimize Optimize Trend: ☐ Damped-Trend Smoothing

☑ Winters Method - Additive

☐ Winters Method - Multiplicative Optimize Optimize Season: Zero-One/Additive ▼ Bounds: W. Transformation: Log Help OK R Cance I Logistic Square Root Log Linear Trend with Seas 1.00002 Box-Cox... None c:\Program Files\SAS

Display 25.11. Transformation Options

You can specify a logarithmic, logistic, square root, or Box-Cox transformation. For this example, select Square Root from the pop-up menu. The Transformation field is now set to Square Root.

This means that the system will first take the square roots of the series values, apply the additive version of the Winters method to the square root series, and then produce the predictions for the original series by squaring the Winters method predictions (and multiplying by a variance factor if the Mean Prediction option is set in the Forecast Options window). See Chapter 30, "Forecasting Process Details," for more information on predictions from transformed models.

The Smoothing Model Specification window should now appear as shown in Display 25.12. Select the OK button to fit the model. The model is added to the table of fitted models in the Develop Models window.

\* SAS \_ & X <u>File View Tools Solutions Window Help</u> 🐯 🖾 🗠 🎾 🗹 •● 🗵 ዙ ₮ № β σ' 🗷 🖺 🐙 🗙 🥦 🖳 Develop Models - Project SASUSER.FMSPROJ.PROJ Smoothing Model Specification Series: RCARD: RETAIL SALES: NEW PASSENGER CARS, DOMEST Model: Square Root Winters Method -- Additive Smoothing Weights: Smoothing Methods: ☐ Simple Smoothing
☐ Double (Brown) Smoothing
☐ Seasonal Smoothing
☐ Linear (Holt) Smoothing Level: Ontinize Optimize Trend: ☐ Damped-Trend Smoothing

☑ Winters Method - Additive

☐ Winters Method - Multiplicative Optimize Optimize Season: Zero-One/Additive ▼ Bounds: Transformation: Square Root ▼ OK Cance 1 Reset Clear Help Log Linear Trend with Seasonal Terms 1.00002 ☐c:\Program Files\SAS

Display 25.12. Winter's Method applied to Square Root Series

#### **ARIMA Model Specification Window**

To fit ARIMA or Box-Jenkins models not already provided in the Models to Fit window, select the ARIMA model item from the pop-up menu, toolbar, or Edit pull-down menu. This brings up the ARIMA Model Specification window, as shown in Display 25.13.

Display 25.13. ARIMA Model Specification Window

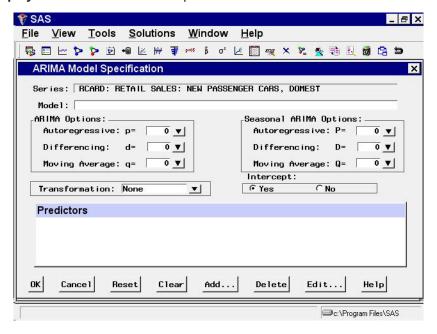

This ARIMA Model Specification window is structured according to the Box and Jenkins approach to time series modeling. You can specify the same time series

models with the Custom Model Specification window and the ARIMA Model Specification window, but the windows are structured differently, and you may find one more convenient than the other.

At the top of the ARIMA Model Specification window is the name and label of the series and the label of the model you are specifying. The model label is filled in with an automatically generated label as you specify options. You can type over the automatic label with your own label for the model. To restore the automatic label, enter a blank label.

Using the ARIMA Model Specification window, you can specify autoregressive (p), differencing (d), and moving average (q) orders for both simple and seasonal factors. You can specify transformations with the Transformation combo box. You can also specify whether an intercept is included in the ARIMA model.

In addition to specifying seasonal and nonseasonal ARIMA processes, you can also specify predictor variables and other terms as inputs to the model. ARIMA models with inputs are sometimes called ARIMAX models or Box-Tiao models. Another term for this kind of model is *dynamic regression*.

In the lower part of the ARIMA model specification window is the list of *predictors* to the model (initially empty). You can specify predictors using the Add button. This brings up a menu of different kinds of independent effects, as shown in Display 25.14.

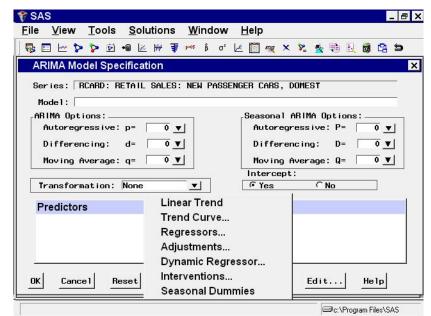

Display 25.14. Add Predictors Menu

The kinds of predictor effects allowed include time trends, regressors, adjustments, dynamic regression (transfer functions), intervention effects, and seasonal dummy variables. How to use different kinds of predictors is explained in Chapter 27, "Using Predictor Variables."

As an example, in the ARIMA Options box, set the order of differencing d to 1 and the moving average order q to 2. You can either type in these values or click the combo box arrows and select them from pop-up lists.

These selections specify an ARIMA(0,1,2) or IMA(1,2) model. (Refer to Chapter 7, "The ARIMA Procedure," for more information on the notation used for ARIMA models.) Notice that the model label at the top is now IMA(1,2) NOINT, meaning that the data are differenced once and a second-order moving average term is included with no intercept.

In the Seasonal ARIMA Options box, set the seasonal moving average order Q to 1. This adds a first-order moving average term at the seasonal (12 month) lag. Finally, select Log in the Tranformation combo box.

The model label is now Log ARIMA(0,1,2)(0,0,1)s NOINT, and the window appears as shown in Display 25.15.

**Display 25.15.** Log ARIMA(0,1,2)(0,0,1)s Specified

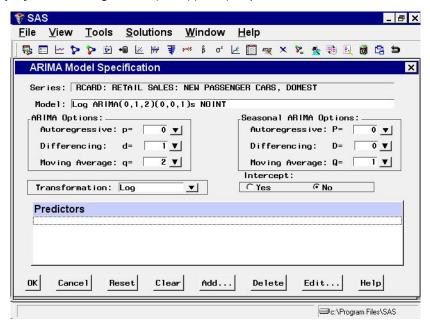

Select the OK button to fit the model. The model is fit and added to the Develop Models table.

#### **Custom Model Specification Window**

To fit a custom time series model not already provided in the Models to Fit window, select the Custom model item from the pop-up menu, toolbar, or Edit pull-down menu. This brings up the Custom Model Specification window, as shown in Display 25.16.

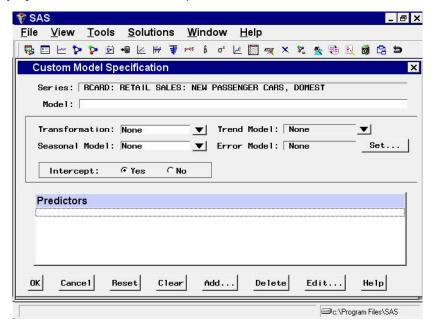

Display 25.16. Custom Model Specification Window

You can specify the same time series models with the Custom Model Specification window and the ARIMA Model Specification window, but the windows are structured differently, and you may find one more convenient than the other.

At the top of the Custom Model Specification window is the name and label of the series and the label of the model you are specifying. The model label is filled in with an automatically generated label as you specify options. You can type over the automatic label with your own label for the model. To restore the automatic label, enter a blank label.

The middle part of the Custom Model Specification window consists of four fields: Transformation, Trend Model, Seasonal Model, and Error Model. These fields allow you to specify the model in four parts. Each part specifies how a different aspect of the pattern of the time series is modeled and predicted.

The Predictors list at the bottom of the Custom Model Specification window allows you to include different kinds of predictor variables in the forecasting model. The Predictors feature for the Custom Model Specification window is like the Predictors feature for the ARIMA Model Specification window, except that time trend predictors are provided through the Trend Model field and seasonal dummy variable predictors are provided through the Seasonal Model field.

To illustrate how to use the Custom Model Specification window, the following example specifies the same model you fit using the ARIMA Model Specification window.

First, specify the data transformation to use. Select Log using the Transformation combo box.

Second, specify how to model the trend in the series. Select First Difference in the Trend Model combo box, as shown in Display 25.17.

Display 25.17. Trend Model Options

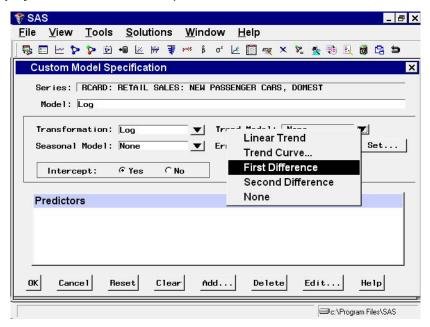

Next, specify how to model the seasonal pattern in the series. Select Seasonal ARIMA in the Seasonal Model combo box, as shown in Display 25.18.

Display 25.18. Seasonal Model Options

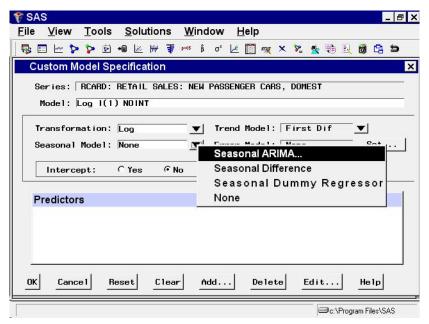

This invokes the Seasonal ARIMA Model Options window, as shown in Display 25.19.

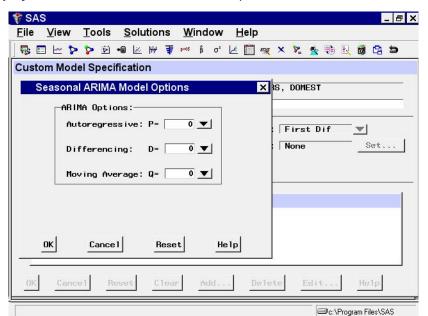

Display 25.19. Seasonal ARIMA Model Options

Specify a first-order seasonal moving average term by typing 1 or by selecting 1 from the Moving Average: Q= combo box pop-up menu, and then select the OK button.

Finally, specify how to model the autocorrelation pattern in the model predition errors. Select the Set button to the right of the Error Model field. This invokes the Error Model Options window, as shown in Display 25.20. This window allows you to specify an ARMA error process. Set the Moving Average order q to 2, and then select the OK button.

Display 25.20. Error Model Options

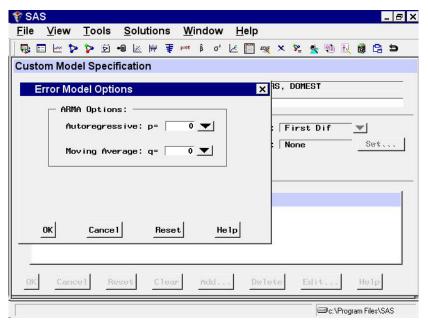

The Custom Model Specification window should now appear as shown in Display 25.21. The model label at the top of the Custom Model Specification window should now read Log ARIMA(0,1,2)(0,0,1)s NOINT, just as it did when you used the ARIMA Model Specification window.

**Display 25.21.** Log ARIMA(0,1,2)(0,0,1)s Specified

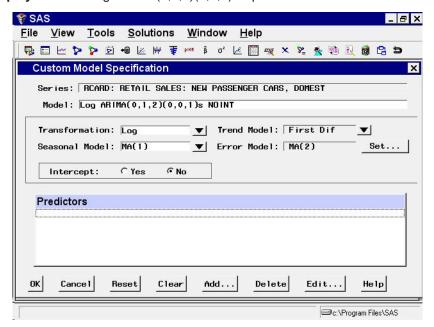

Now that you have seen how the Custom Model Specification window works, select Cancel to exit the window without fitting the model. This should return you to the Develop Models window.

#### **Editing the Model Selection List**

Now that you know how to specify new models that are not included in the default model selection list, you can edit the model selection list to add models that you expect to use in the future or to delete models that you do not expect to use. When you save the forecasting project to a SAS catalog, the edited model selection list is saved with the project file, and the list is restored when you load the project.

There are two reasons why you would add a model to the model selection list. First, by adding the model to the list, you will be able to fit the model to different time series by selecting it through the Fit Models from List action. You do not need to specify the model again every time you use it.

Second, once the model is added to the model selection list, it is available to the automatic model selection process. The model will then be considered automatically whenever you use the automatic model selection feature for any series.

To edit the model selection list, select Model Selection List from the Options pull-down menu as shown in Display 25.22, or select the Edit Model List toolbaricon.

Display 25.22. Model Selection List Option

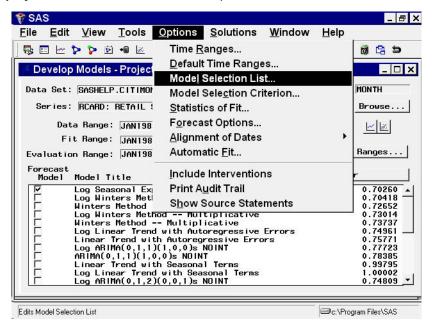

This selection brings up the Model Selection List window, as shown in Display 25.23. This window consists of the model selection list and an "Auto Fit" column, which controls for each model whether the model is included in the list of models used by the automatic model selection process.

Display 25.23. Model Selection List Window

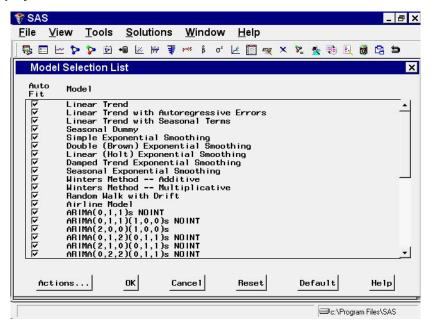

To add a model to the list, select the Actions button or click the right mouse button and then select Add. This pops up a menu of model specification choices, as shown in Display 25.24.

Display 25.24. Add Model Choices

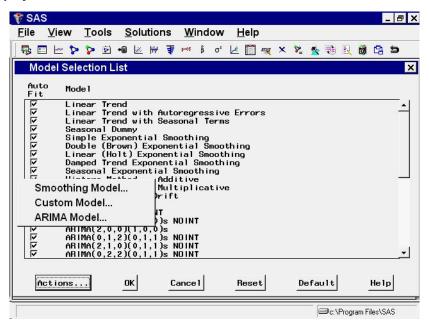

Select one of the choices, for example, Smoothing Model. This brings up the Smoothing Method Specification window.

Note that the series name is "-Null-". This means that you are not specifying a model to be fit to a particular series, but are specifying a model to be added to the selection list for later reference.

Specify a smoothing model. For example, select Simple Smoothing and then select the Square Root transformation. The window appears as shown in Display 25.25.

Display 25.25. Adding a Model Specification

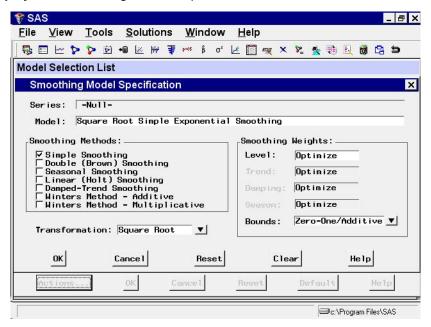

Select the OK button to add the model to the end of the model selection list and return you to the Model Selection List window, as shown in Display 25.26. You can now select the Fit Models from List model-fitting option to use the edited selection list.

Display 25.26. Model Added to Selection List

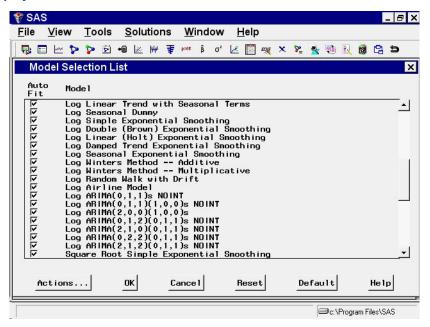

If you want to delete a model from the list, select the model label so that it is high-lighted (to deselect a model, select it again), select the Actions button, and then select Delete.

As an example, delete the Square Root Simple Exponential Smoothing model that you just added. Now select the OK button to exit the Model Selection List window.

### Forecast Combination Model Specification Window

Once you have fit several forecasting models to a series, you face the question of which model to use to produce the final forecasts. One possible answer is to combine or average the forecasts from several models. Combining the predictions from several different forecasting methods is a popular approach to forecasting.

The way that you produce forecast combinations with the Time Series Forecasting System is to use the Forecast Combination Model Specification window to specify a new forecasting model that performs the averaging of forecasts from the models you want to combine. This new model is added to the list of fitted models just like other models. You can then use the Model Viewer window features and Model Fit Comparison window features to examine the fit of the combined model.

To specify a forecast combination model, select Combine Forecasts from the pop-up menu or tool-bar, or select Edit > Fit Model from the menu bar. This brings up the Forecast Combination Model Specification window, as shown in Display 25.27.

Display 25.27. Forecast Combination Window

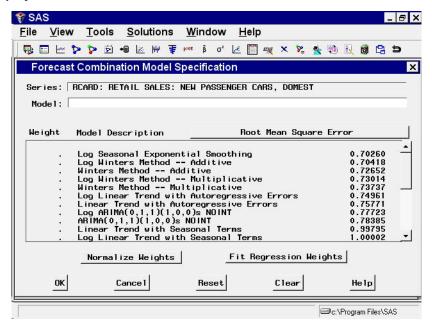

At the top of the Forecast Combination window is the name and label of the series and the label of the model you are specifying. The model label is filled in with an automatically generated label as you specify options. You can type over the automatic label with your own label for the model. To restore the automatic label, enter a blank label.

The middle part of the Forecast Combination window consists of the list of models that you have fit to the series. This table shows the label and goodness-of-fit measure for each model and the combining weight assigned to the model.

The Weight column controls how much weight is given to each model in the combined forecasts. A missing weight means that the model is not used. Initially, all the models have missing Weight values.

You can enter the weight values you want to use in the Weight column. Alternatively, you can select models from the Model Description column, and Weight values for the models you select are set automatically. To remove a model from the combination, select it again. This resets its weight value to missing.

At the bottom of the Forecast Combination window are two buttons: Normalize Weights and Fit Regression Weights. The Normalize Weights button adjusts the nonmissing Weight values so that they sum to one. The Fit Regression Weights button uses linear regression to compute the weight values that produce the combination of model predictions with the best fit to the series.

If no models are selected, the Fit Regression Weights button fits weights for all the models in the list. You can compute regression weights for only some of the models by first selecting the models you want to combine and then selecting Fit Regression Weights. In this case, only the nonmissing Weight values are replaced with regression weights.

As an example of how to combine forecasting models, select all the models in the list. After you have finished selecting the models, all the models in the list should now have equal Weight values, which implies a simple average of the forecasts.

Now select the Fit Regression Weights button. The system performs a linear regression of the series on the predictions from the models with nonmissing Weight values and replaces the Weight values with the estimated regression coefficients. These are the combining weights that produce the smallest mean square prediction error within the sample.

The Forecast Combination window should now appear as shown in Display 25.28. (Note that some of the regression weight values are negative.)

Display 25.28. Combining Models

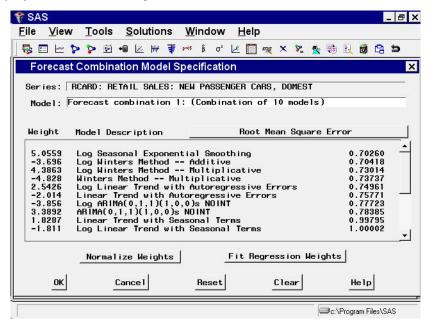

Select the OK button to fit the combined model. Now the Develop Models window shows this model to be the best fitting according to the root mean square error, as shown in Display 25.29.

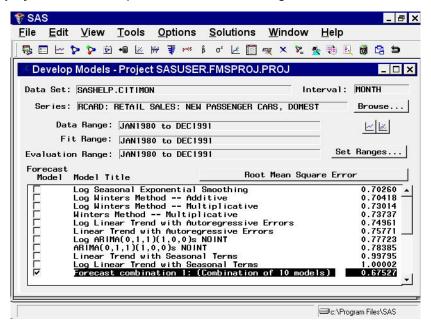

Display 25.29. Develop Models Window Showing All Models Fit

Notice that the combined model has a smaller root mean square error than any one of the models included in the combination. The confidence limits for forecast combinations are produced by taking a weighted average of the mean square prediction errors for the component forecasts, ignoring the covariance between the prediction errors.

#### **Incorporating Forecasts from Other Sources**

You may have forecasts from other sources that you want to include in the forecasting process. Examples of other forecasts you might want to use are "best guess" forecasts based on personal judgements, forecasts produced by government agencies or commercial forecasting services, planning scenarios, and reference or "base line" projections. Because such forecasts are produced externally to the Time Series Forecasting System, they are referred to as external forecasts.

You can include external forecasts in combination models to produce compromise forecasts that split the difference between the external forecast and forecasting models that you fit. You can use external forecasts to compare them to the forecasts from models that are fit by the system.

To include external forecasts in the Time Series Forecasting process, you must first supply the external forecast as a variable in the input data set. You then specify a special kind of forecasting "model" whose predictions are identical to the external forecast recorded in the data set.

As an example, suppose you have 12 months of sales data and 5 months of sales forecasts based on a consensus opinion of the sales staff. The following statements create a SAS data set containing made-up numbers for this situation.

```
data widgets;
  input date monyy5. sales staff;
```

```
format date monyy5.;
   label sales = "Widget Sales"
         staff = "Sales Staff Consensus Forecast";
   datalines;
jun94 142.1
jul94
      139.6
aug94
      145.0
      150.2
sep94
      151.1
oct94
nov94
      154.3
dec94 158.7
jan95 155.9
feb95 159.2
mar95 160.8
apr95 162.0
may95
      163.3
jun95
             166.
ju195
             168.
aug95
             170.
             171.
sep95
             177.
oct95
run;
```

Submit the preceding statements in the SAS Program Editor window. From the Time Series Forecasting window, select Develop Models. In the Series Selection window, select the data set WORK.WIDGETS and the variable SALES. The Develop Models window should now appear as shown in Display 25.30.

Display 25.30. Develop Models Window

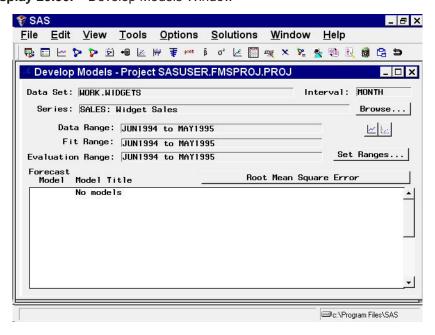

Now select Edit, Fit Model, and External Forecasts from the menu bar of the Develop Models window, as shown in Display 25.31, or the Use External Forecasts tool-bar icon.

Display 25.31. Adding a Model for an External Forecast Series

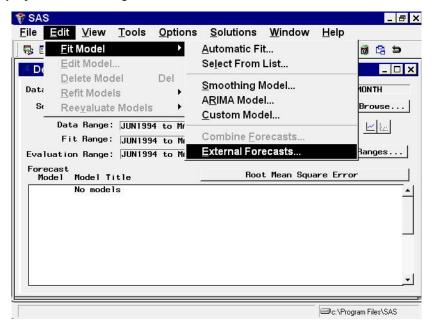

This selection brings up the External Forecast Model Specification window. Select the STAFF variable as shown in Display 25.32.

Display 25.32. External Forecast Series Selected

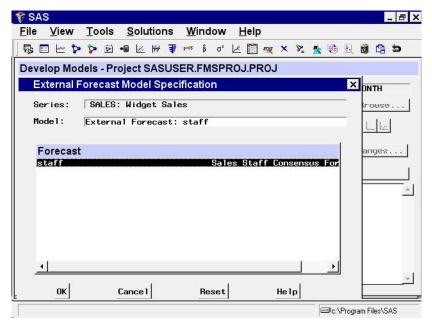

Select the OK button. The external forecast model is now "fit" and added to the Develop Models list, as shown in Display 25.33.

\* SAS File Edit View Tools Options Solutions Window Help Develop Models - Project SASUSER.FMSPROJ.PROJ Data Set: WORK.WIDGETS Interval: MONTH Series: SALES: Widget Sales Browse... Data Range: JUN1994 to MAY1995 W 1/2 Fit Range: JUN1994 to MAY1995 Set Ranges.. Evaluation Range: JUN1994 to MAY1995 Root Mean Square Error Model Title External Forecast: staff c:\Program Files\SAS

Display 25.33. Model for External Forecast

You can now use this model for comparison with the predictions from other forecasting models that you fit, or you can include it in a forecast combination model.

Note that no fitting is actually performed for an external forecast model. The predictions of the external forecast model are simply the values of the external forecast series read from the input data set. The goodness-of-fit statistics for such models will depend on the values that the external forecast series contains for observations within the period of fit. In this case, no STAFF values are given for past periods, and therefore the fit statistics for the model are missing.

The correct bibliographic citation for this manual is as follows: SAS Institute Inc., SAS/ETS User's Guide, Version 8, Cary, NC: SAS Institute Inc., 1999. 1546 pp.

#### SAS/ETS User's Guide, Version 8

Copyright © 1999 by SAS Institute Inc., Cary, NC, USA.

ISBN 1-58025-489-6

All rights reserved. Printed in the United States of America. No part of this publication may be reproduced, stored in a retrieval system, or transmitted, in any form or by any means, electronic, mechanical, photocopying, or otherwise, without the prior written permission of the publisher, SAS Institute Inc.

**U.S. Government Restricted Rights Notice.** Use, duplication, or disclosure of the software by the government is subject to restrictions as set forth in FAR 52.227–19 Commercial Computer Software-Restricted Rights (June 1987).

SAS Institute Inc., SAS Campus Drive, Cary, North Carolina 27513.

1st printing, October 1999

 $SAS^{\circledast}$  and all other SAS Institute Inc. product or service names are registered trademarks or trademarks of SAS Institute Inc. in the USA and other countries.  $^{\circledast}$  indicates USA registration.

Other brand and product names are registered trademarks or trademarks of their respective companies.

The Institute is a private company devoted to the support and further development of its software and related services.